# Configuración de un solo punto Vecindad inalámbrica en puntos de acceso WAP551 y WAP561 J

# **Objetivo**

La configuración de punto único se utiliza para controlar el servicio inalámbrico en varios dispositivos. Se utiliza para crear un clúster de dispositivos inalámbricos, una vez que se crea el clúster, otros puntos de acceso inalámbricos pueden unirse al clúster. Después de que se complete el clúster, todos los dispositivos comparten su información, como la configuración VAP, QoS y parámetros de radio para reducir las interferencias y maximizar el ancho de banda de la red.

La página Vecindad inalámbrica muestra los dispositivos que están dentro del alcance de cada radio del clúster. También distingue los dispositivos entre los miembros del clúster y los no miembros del clúster. Este artículo muestra los vecinos del dispositivo en el clúster en los puntos de acceso WAP551 y WAP561.

Nota: Para habilitar Single Point Setup consulte el artículo Configuración de Single Point Setup en los Puntos de Acceso WAP551 y WAP561.

## Dispositivos aplicables

·WAP551 · WAP561

### Versión del software

 $•1.04.2$ 

### Barrio inalámbrico

Paso 1. Inicie sesión en la utilidad de configuración web y elija Single Point Setup > Wireless Neighborhood. Se abre la página Vecindad inalámbrica:

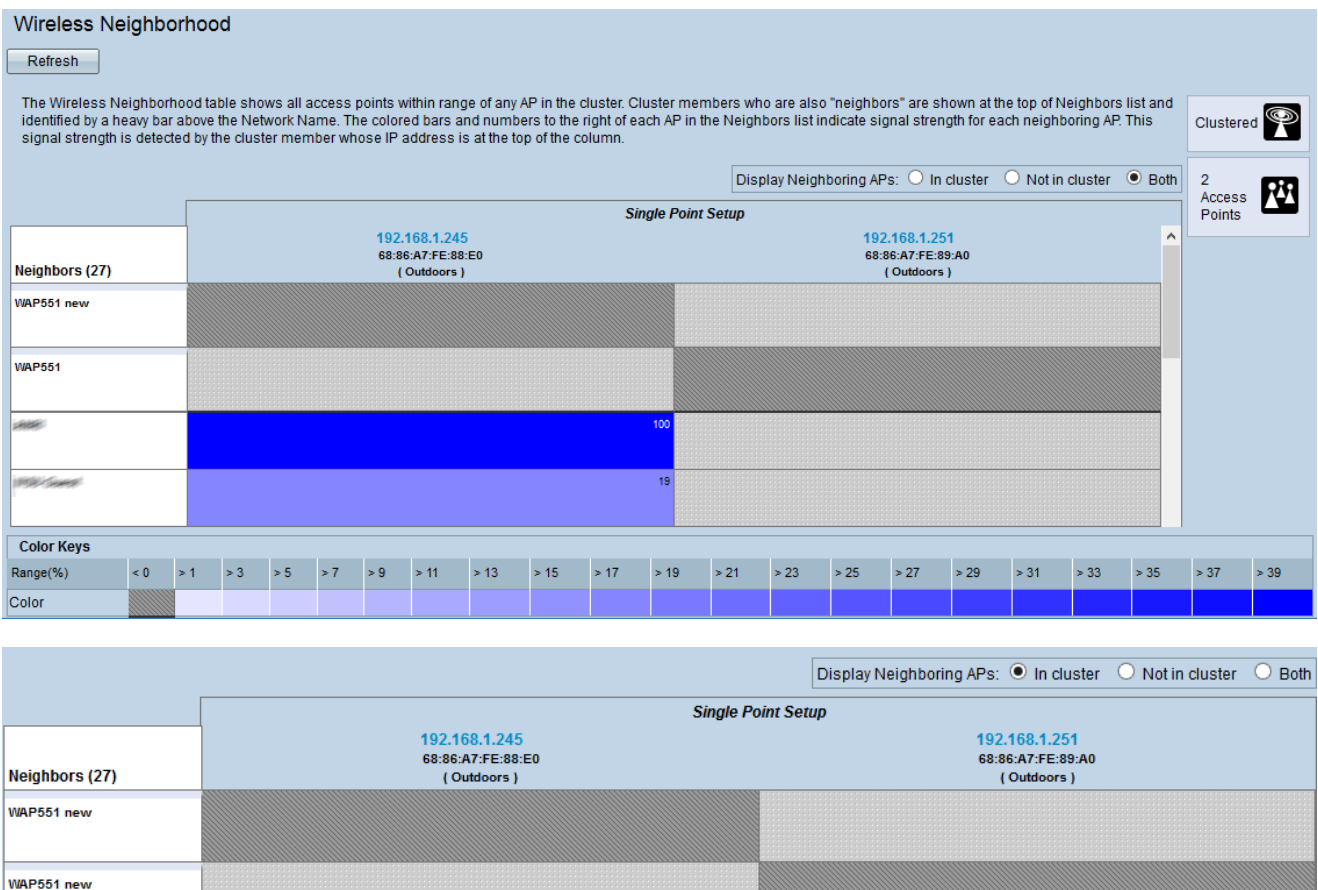

Paso 2. Haga clic en el botón de opción deseado en el campo Mostrar puntos de acceso vecinos. Las opciones son:

·En clúster: sólo vecinos que son miembros del clúster.

·No en el clúster: Vecinos que no son los miembros del clúster.

·Ambos: todos los vecinos del dispositivo WAP.

Aparece la siguiente información:

Clúster ·: la dirección IP y las direcciones MAC de todos los dispositivos WAP agrupados en clúster.

Vecinos ·: Vecinos del dispositivo.

Nota: Los números de la esquina derecha de las cajas de colores indican la potencia de la señal del vecino.

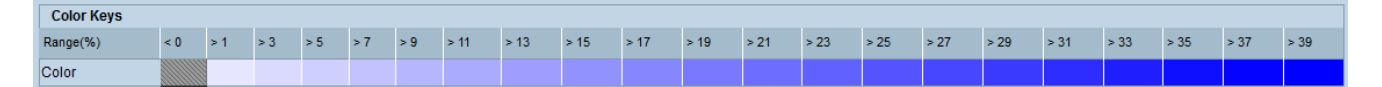

La tabla Claves de color muestra la potencia de la señal para cada uno de los vecinos. El intervalo (%) especifica la potencia de la señal de todos los vecinos inalámbricos.

Paso 3. (Opcional) Para ver los nuevos vecinos, haga clic en Actualizar.